# **QUICK BOOKING GENERACIÓN DE RESERVA**

**CCA**

# DNE

#### **OCEAN NETWORK EXPRESS**

### **Manual de usuario**

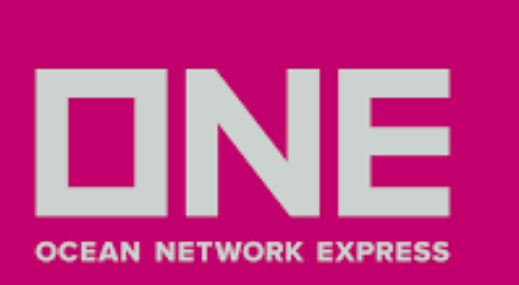

### ACCEDER - REGISTRAR NUEVA CUENTA

1.Ingresar a **ONE [LINE](http://www.one-line.com/)** - www.one-line.com

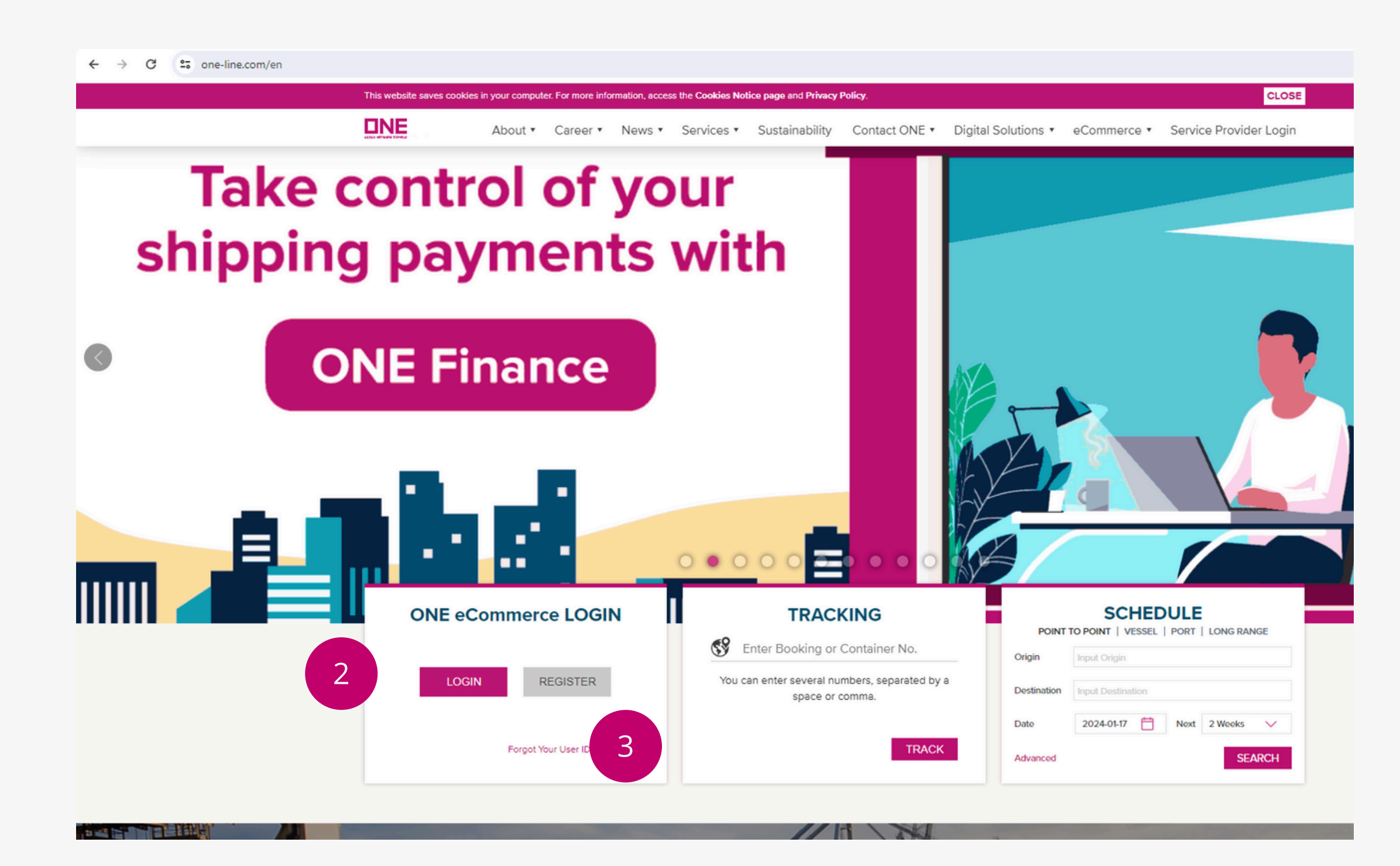

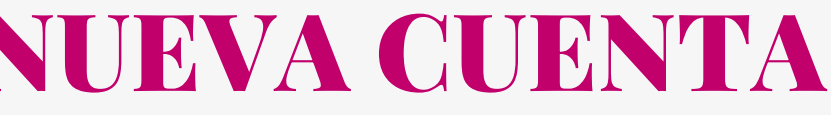

2.Hacer clic en la opción **Login** para ingresar con una cuenta ya existente

3.Hacer clic en **Register** para registrarse

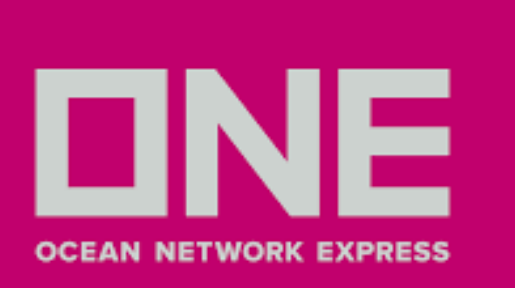

### ACCEDER - REGISTRAR NUEVA CUENTA

4. Llenar los datos del nuevo usuario 5. La confirmación de credenciales toma un lapso de **2 días hábiles**

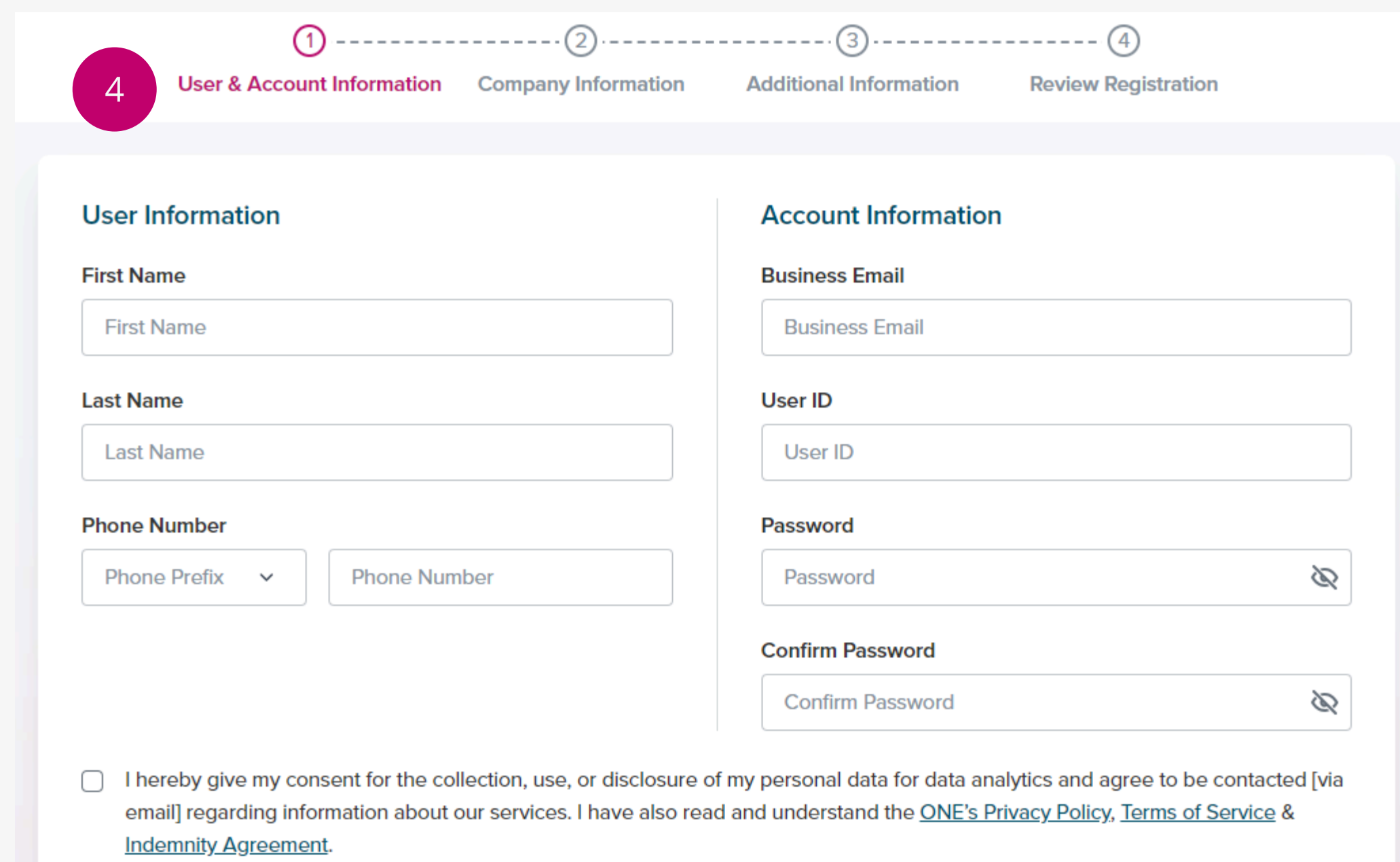

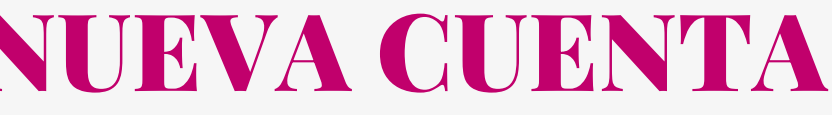

Next

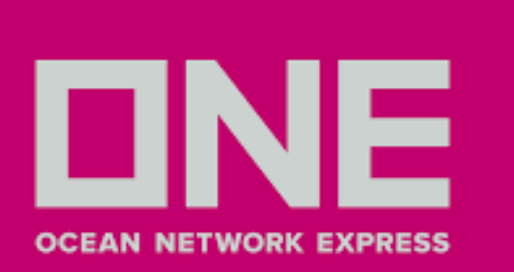

1.Una vez que haya ingresado con su cuenta seleccionar **Booking > Booking > Quick Booking**

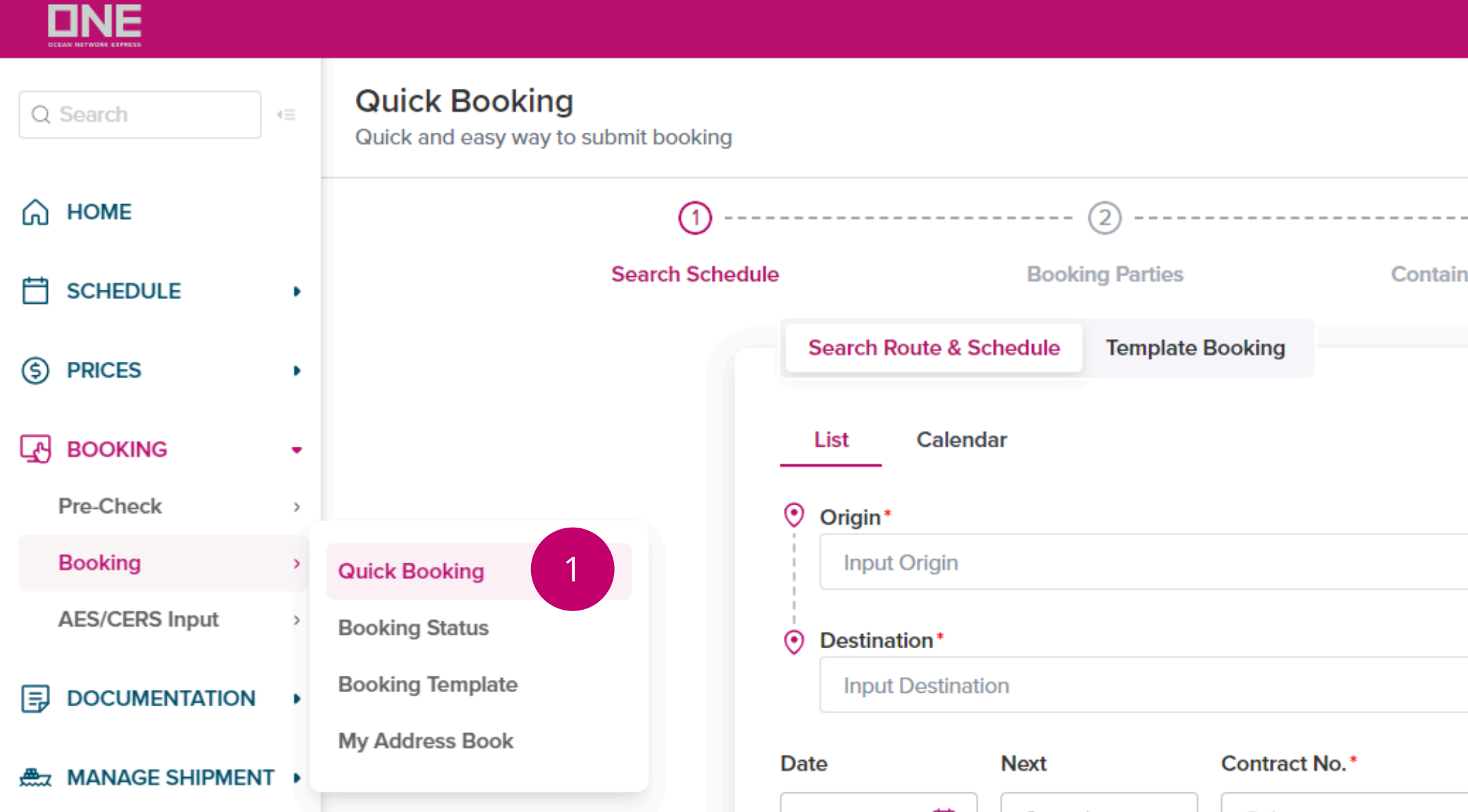

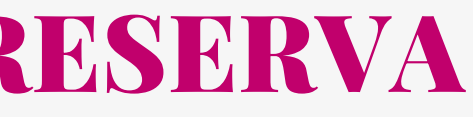

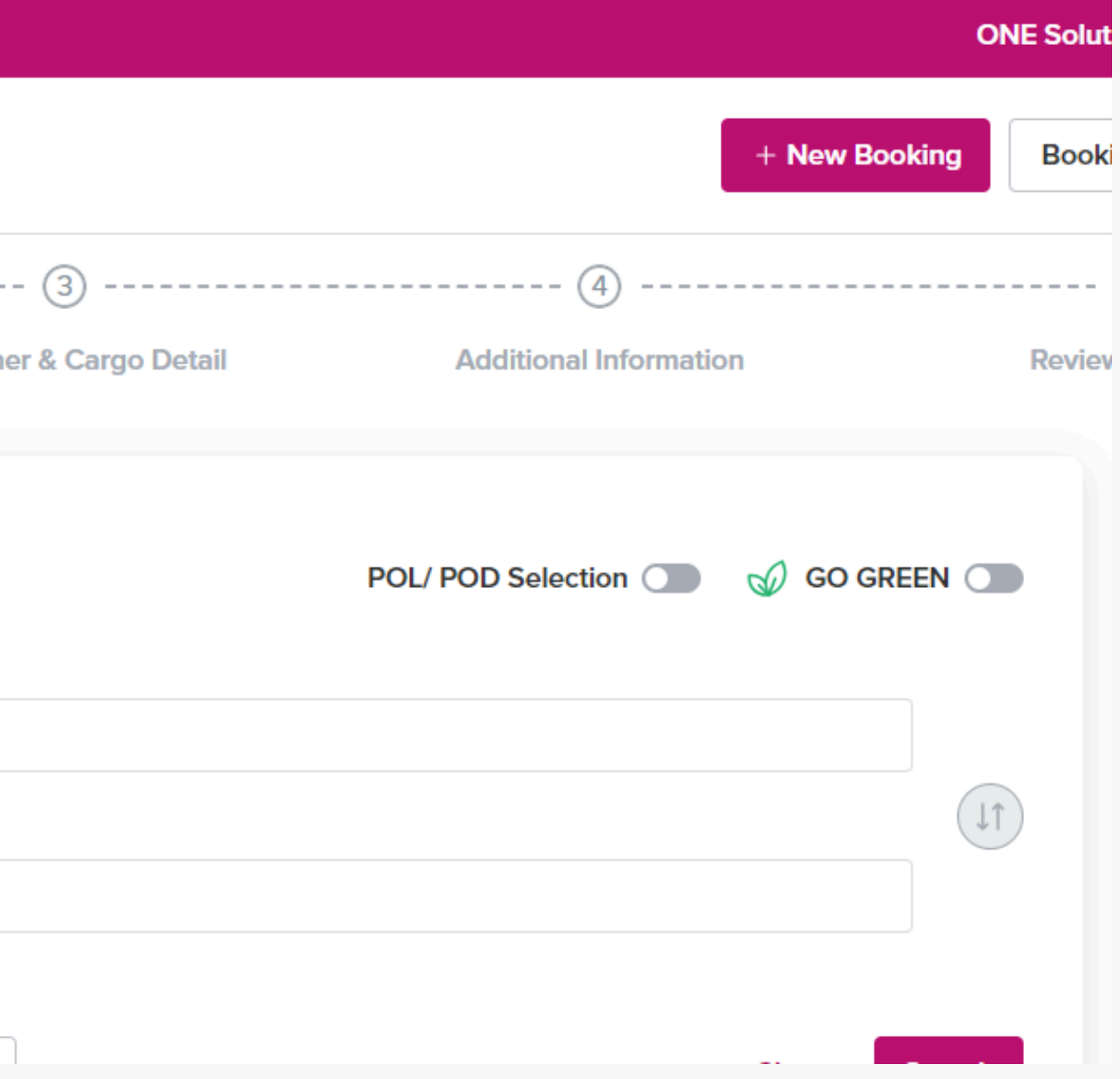

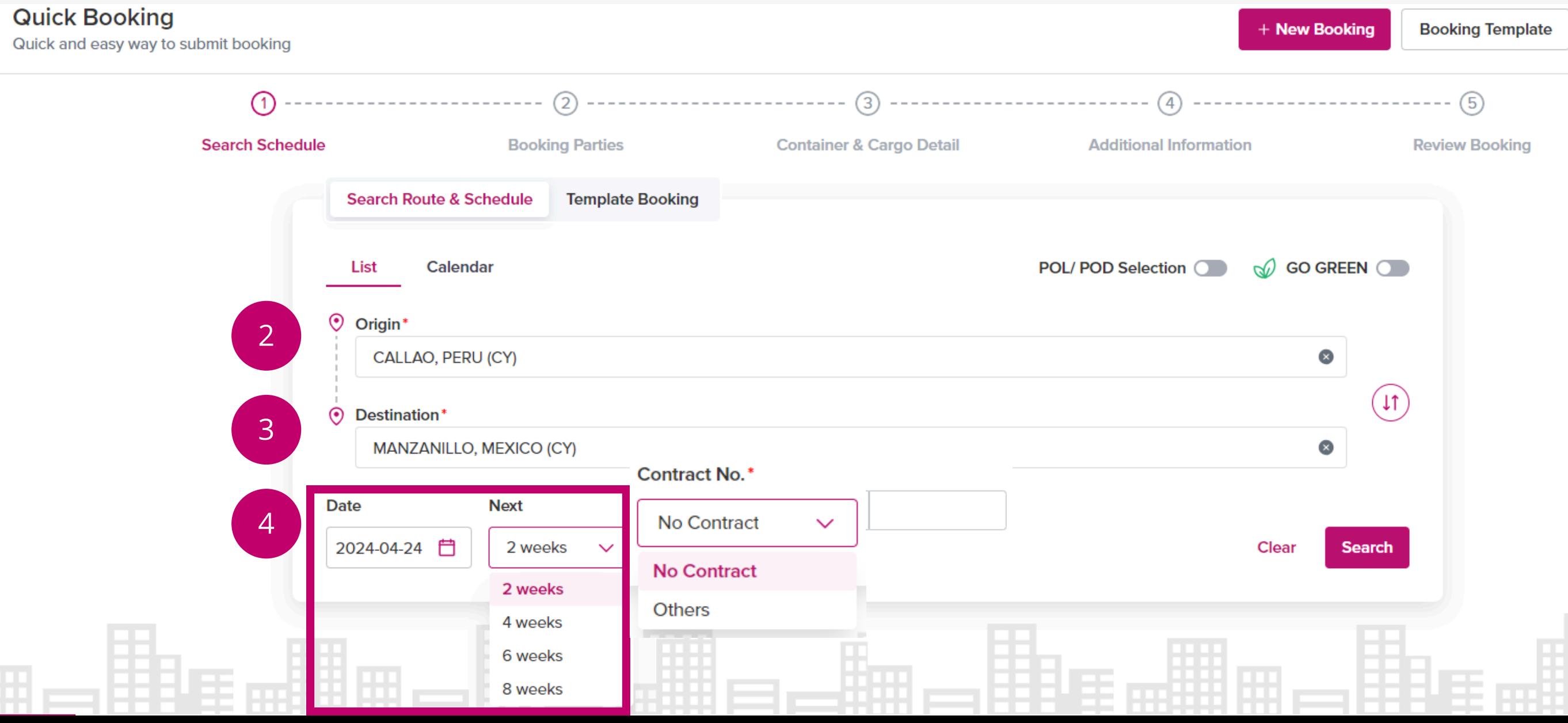

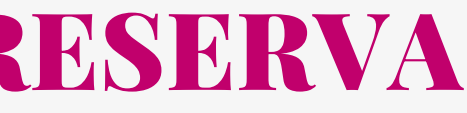

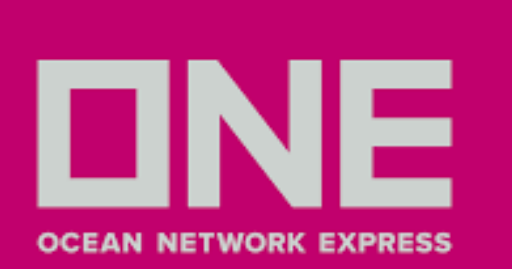

2. En el campo **Origin** digitar el nombre del puerto de origen y seleccione la opción que corresponda 3. En el campo **Destination** digite el nombre del puerto de destino y seleccione la opción que corresponda 4. En el campo **Date** seleccione la fecha que desea embarcar. En el campo **Next** seleccione las semanas de futuras naves que desee considerar a partir de la fecha ingresada en Date. En el campo **Contract No.** puede seleccionar No Contract u Others e ingresar el contrato en el recuadro en blanco. Finalmente clic en **Search**

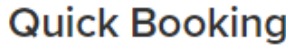

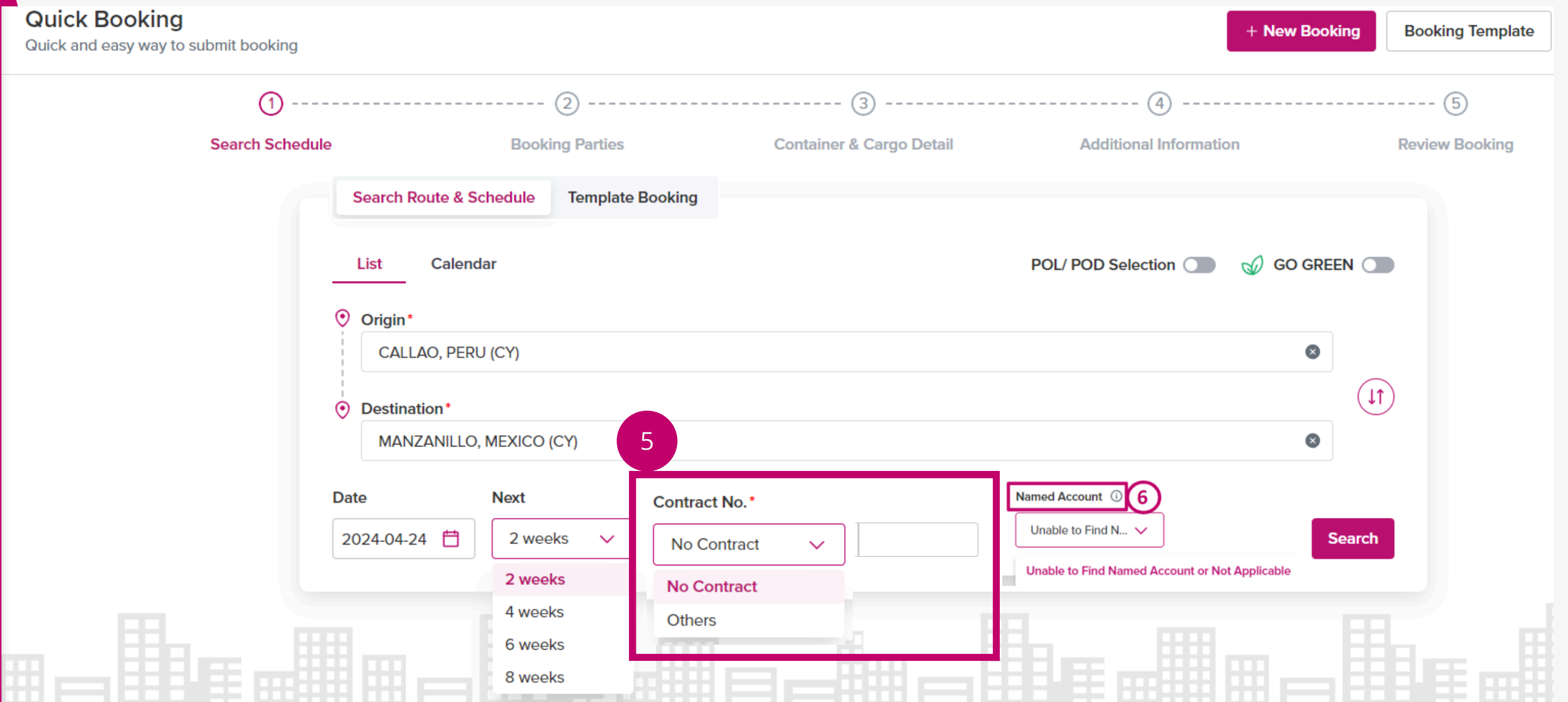

![](_page_5_Picture_6.jpeg)

5. En el campo **Contract No.** El sistema proporciona una selección de contratos vinculados al cliente o sus afiliados; sin embargo, el cliente también puede seleccionar No Contract u Others (donde el Cliente puede ingresar su número de contrato manualmente en el recuadro en blanco). Una vez proporcionado el contrato, el sistema validará si el Origen/Destino proporcionado está incluido en el contrato, de lo contrario proporcionará una alerta para información del Cliente (Circulo 6) .

![](_page_5_Picture_0.jpeg)

![](_page_6_Picture_0.jpeg)

7. En la sección del lado izquierdo puede ver el resumen de lo indicado en la página previa y de requerir, puede modificarlo. Asimismo **DEBE** seleccionar los filtros como POL, POD, Servicio directo o con transbordo y servicio.

![](_page_6_Figure_3.jpeg)

![](_page_6_Picture_4.jpeg)

8. En la sección del lado derecho puede ver el detalle de las futuras naves, ETD, fecha de llegada estimada, tiempo de tránsito (referencial).

9. Seleccione la opción de su preferencia y de clic en **Book Now**

![](_page_7_Figure_3.jpeg)

![](_page_7_Picture_4.jpeg)

![](_page_7_Picture_262.jpeg)

![](_page_7_Picture_0.jpeg)

1 En el campo **Booking Requester** las credenciales se extraerán según el perfil del usuario.

2. En el campo **Email Recipient** los clientes pueden cambiar o agregar direcciones de correo electrónico con un máximo de 10 que se agregarán como destinatarios de la notificación del booking en la opcion Manage Email.

3. En el campo **Shipper** los detalles se completarán automáticamente de la misma manera que los del Booking Requester, según el tipo de empresa actualizado en el perfil de usuario.

**BOOKING PARTIES**

![](_page_8_Figure_5.jpeg)

![](_page_8_Picture_6.jpeg)

**Booking Templ New Booking**  $\circledS$ **Review Booking** Fax 51 5  $\bullet$ B) Previous **Next** 

![](_page_8_Picture_0.jpeg)

### CÓMO SOLICITAR UNA RESERVA

4 En el campo **Add New Booking Parties** le brindará al cliente la opción de agregar un agente de carga o destinatario.

5. El **icono de libreta** de direcciones está disponible junto a las partes de la reserva para que el cliente seleccione o cambie la información de las partes de la reserva. Le permitirá al usuario buscar la dirección o seleccionar nueva información de la empresa.

#### **BOOKING PARTIES**

#### **Quick Booking**

Quick and easy way to submit booking

![](_page_9_Picture_0.jpeg)

6. Una vez seleccionado la libreta, le aparecerá la siguiente ventana

7. En el campo **Company Name** ingresar el nombre de la empresa, darle clic en **Search My Adress Book**, clic en el cuadrado de selección lineas abajo y finalmente clic en **Select.**

**8**. En caso no figure la información, puede darle clic en **New** e ingresar los datos manualmente en la pestaña previa.

![](_page_9_Figure_7.jpeg)

![](_page_9_Picture_193.jpeg)

![](_page_9_Picture_6.jpeg)

#### **BOOKING PARTIES**

#### **My Address Book**

The ONE Address Book will only provide Company Name and details for customers you have used in previous shipments. If you are unable to find your customer, please proceed by using the 'Accept Manual Entry' option. After booking has been created by ONE you will be able to search and save this customer for future use.

9. En caso ingrese **Company Name** y **Adress** directamente y le figure "The company information is not in your My Adress Book" , seleccione Next.

10. Le aparecerá la ventana "My Adress Book Suggestion" , selecciona la opción en el recuadro "My Address Book" para agregar dicha dirección y finalmente clic en **Update.**

![](_page_10_Figure_7.jpeg)

![](_page_10_Picture_0.jpeg)

### CÓMO SOLICITAR UNA RESERVA

![](_page_10_Figure_4.jpeg)

 $\times$ 

![](_page_10_Picture_147.jpeg)

#### **BOOKING PARTIES**

11. Si la solicitud de reserva **POL/POD** es en EE. UU. o CA, el cliente debe proporcionar un cliente de EE. UU. o CA para que sea el **Shipper o Freight Forwarder**, en caso ninguno de ambos cuenten con una dirección de Estados Unidos o CA. El sistema mostrará un mensaje de error solicitando que se agregue una parte de la reserva **(\*)**. El sistema revisará el texto ingresado para ver si contiene cualquiera de las siguientes palabras clave: "EE. UU." , "EE. UU." , "Estados Unidos" , "Estados Unidos de América" , "Estados Unidos" , "Estados Unidos de América" , "CA" o "Canadá". Si alguna de estas palabras clave está presente, el sistema procederá a aceptar la entrada manual.

**Nota**: Ingrese la dirección completa (por ejemplo: nombre de la calle, ciudad, estado y código postal (si corresponde), nombre del país). Este mensaje de error también aparecerá en el Paso 5: sección de revisión y control deslizante de edición de las partes de la reserva.

![](_page_11_Picture_0.jpeg)

### CÓMO SOLICITAR UNA RESERVA

#### **BOOKING PARTIES**

![](_page_11_Picture_382.jpeg)

1. En el campo **Commodity** debe ingresar el nombre y seleccionar uno de la lista desplegable. Cuando el cliente no haya ingresado ningún carácter, cuando el Cliente ingrese 3 caracteres, se activará la búsqueda predictiva y devolver el resultado relacionado en consecuencia. Cualquier producto que esté en el contrato seleccionado se etiquetará con "Contrato". Los clientes deben seleccionar uno de los resultados del menú desplegable.

2. En el campo **Container**, ingresar o el Total Estimated Gross Weight y en Return Date seleccionar fecha referencial de retiro de contenedor, ello no significa que cuenta con cita para retiro, debe hacerlo por su cuenta en coordinación con el depósito.

**CONTAINER & CARGO DETAILS**

![](_page_12_Picture_270.jpeg)

Previous

 $(5)$ Review Bookin

**Add New** d New  $\overline{\phantom{0}}$ 

![](_page_12_Picture_0.jpeg)

### CÓMO SOLICITAR UNA RESERVA

2. En el campo **Container**, en la opción Type and Size, Se debe seleccionar el tipo de contenedor antes que el tamaño del contenedor, ya que este último se desactivará sin el primero. El cliente puede seleccionar cualquiera de los tipos de contenedor (obligatorio): DRY, REEFER, REEFER AS DRY, OPEN TOP, FLAT RACK, TANK, BREAK BULK Y PALLET WIDE.

#### **NO se debe seleccionar Dead Space sin seleccionar Flat rack, Break Bulk u Open Top.**

En caso sea contenedor **DRY** seleccionar el tamaño de contenedor y la cantidad, finalmente seleccionar NEXT.

#### **CONTAINER & CARGO DETAILS**

![](_page_13_Picture_226.jpeg)

![](_page_13_Picture_4.jpeg)

#### dd New

**Next** 

![](_page_13_Picture_0.jpeg)

### CÓMO SOLICITAR UNA RESERVA

#### **SPECIAL CARGO NATURE**

Todos los tipos de contenedores tienen la opción de seleccionar el recuadro Dangerous Cargo, en caso su carga lo sea, es OBLIGATORIO seleccionar dicha opción

![](_page_14_Picture_420.jpeg)

#### **DANGEROUS CARGO**

Una vez que seleccione la naturaleza de la carga peligrosa, se mostrarán campos adicionales para actualizaciones: 1. En el campo **UN No.** es obligatorio ingresar el número de 4 dígitos indicada en ficha técnica del producto. 2. En el campo **Class** es obligatorio ingresar el número de 4 dígitos indicada en ficha técnica del producto.

- 
- 
- 3. En el campo **Flashpoint** ingrese según el número de clase o el UN no. actualizado.
- 4. En el campo **Package Group** el cual es opcional está predeterminado en color blanco
- 5. **DG Certification** (Opcional)
- El archivo se carga desde el dispositivo del usuario.
- Tipo de archivo: deshabilitado de forma predeterminada, solo habilitado cuando se carga el certificado.
- Los clientes deben hacer clic en el enlace "Click to Upload".
- 6. **DG Certification acceptable file criterion**:
	- Máximo 5 archivos en cada pestaña de Carga Peligrosa
- El tamaño del archivo es de hasta 10 MB por archivo

![](_page_14_Picture_19.jpeg)

**CONTAINER & CARGO DETAILS**

![](_page_14_Picture_0.jpeg)

# CÓMO SOLICITAR UNA RESERVA

#### **DANGEROUS CARGO**

![](_page_15_Picture_30.jpeg)

![](_page_15_Picture_5.jpeg)

![](_page_15_Picture_0.jpeg)

### CÓMO SOLICITAR UNA RESERVA

### **CONTAINER & CARGO DETAILS**

#### **REEFER CARGO NATURE**

![](_page_16_Picture_0.jpeg)

# CÓMO SOLICITAR UNA RESERVA

#### **CONTAINER & CARGO DETAILS**

El Contenedor deberá ser Reefer, requiriendo Naturaleza de Carga Reefer.

1. En el campo **Container Type/Size** el valor desplegable basado en la selección del usuario en la sección de contenedor (por ejemplo, frigorífico de 40 pies, tanque de 40 pies).

- 2. En el campo **Container Quantity** puede ingresar máximo 3 dígitos.
- 3. En el campo **Degree** puede ingresar máximo 5 dígitos. Unidad: F (Fahrenheit) o C (Celsius)
- 4. En el campo **Ventilation** puede ingresar máximo 3 dígitos.

8. En el campo **Nature** se encuentra deshabilitada de forma predeterminada y los valores se asignan automáticamente según la política de temperatura frente a la naturaleza de la carga

Si los usuarios ingresan un % de apertura superior a 100, el sistema mostrará un mensaje "El % de apertura de ventilación debe ser inferior a 100".

- Default Value: En blanco.
- Ventilation types % Abierta y CHM. % El máximo de apertura es 100. El máximo de CHM es 999.
- Humidity (%): máximo al 100 %.
- 6. En el campo **Genset** seleccionar Sí o No.
- 7. En el campo **Drain** seleccionar N/A o Cerrar o Abrir.

9. En el campo **Sensitive Cargo Type**: N/A (valor predeterminado) o USDA/Tratamiento de frío o Helado o Productos farmacéuticos de alto valor.

10. En el campo **Sensitive Cargo Gross Weight**: se encuentra deshabilitado de forma predeterminada, solo se habilita cuando se selecciona el tipo de carga sensible. Unidad, siempre deshabilitada, el valor predeterminado se basa en la unidad de peso total estimado.

![](_page_16_Picture_18.jpeg)

- 
- 
- 

#### **REEFER CARGO NATURE**

![](_page_17_Picture_0.jpeg)

## CÓMO SOLICITAR UNA RESERVA

#### **CONTAINER & CARGO DETAILS**

11. En el campo **Special Atmosphere**: en blanco (predeterminado) o controlada (CA). Al seleccionar el valor Controlado (CA), los usuarios verán un mensaje de notificación: "Tenga en cuenta que está solicitando una reserva refrigerada con Control Atmosphere"

12. En el campo **Controlled Atmosphere (CA):** deshabilitada de forma predeterminada, solo habilitada cuando se selecciona Atmósfera especial como Revisado. a. O2(%): numérico, máximo al 100%. b. CO2(%): numérico, máximo al 100%.] c. Valores no decimales entre 0 y 100 inclusive, el valor predeterminado es '0'

![](_page_17_Picture_223.jpeg)

![](_page_17_Picture_7.jpeg)

![](_page_17_Figure_8.jpeg)

#### **Out of Gauge Cargo Nature**

![](_page_18_Picture_0.jpeg)

## CÓMO SOLICITAR UNA RESERVA

### **CONTAINER & CARGO DETAILS**

Detalles de naturaleza de carga Out of Gauge:

1. En el campo **Add New Button**: este botón se desactivará si solo se agrega un (1) contenedor OOG, los usuarios solo pueden agregar 1 pestaña de detalles OOG. Si se agregan varias cargas OOG, el peso bruto total definido en Las pestañas se compararán con el peso bruto total estimado de la reserva.

- 
- Package number : longitud máxima 9, máximo 3 puntos decimales.
- Package Type: seleccione de la lista desplegable.

2. En el campo **Container Type/Size**: selección desplegable basada en el tipo y tamaño de carga ingresado por el usuario. 3. En el campo **Package Info** (número de paquete + selección del tipo de paquete)

Valor de naturaleza de carga fuera de medida opcional:

4. En el campo **OG Gross Weight** ingresar (valor + unidad de medida).

- Valor: numérico, doble, longitud máxima 15, vacío predeterminado, máximo 3 puntos decimales.
- Unidad de peso: KGS (predeterminado) o LBS.
- El peso bruto no puede exceder el peso bruto total estimado
- El peso bruto no puede ser menor que el peso neto
- 5. En el campo **OOG Net Weight** ingresar (valor + unidad de medida)
- Valor: numérico, doble, longitud máxima 15, vacío predeterminado, máximo 3 dígitos decimales.
- Unidad de peso: KGS (predeterminado) o LBS.
- 6. En el campo **Length, Width, Height** : numérico, doble, largo máximo 5, máximo 2 dígitos para la parte decimal.
- 7. Unity: CM(C)(predeterminado)/Pulgada(N).

![](_page_18_Picture_21.jpeg)

#### **Out of Gauge Cargo Nature**

![](_page_19_Picture_0.jpeg)

### CÓMO SOLICITAR UNA RESERVA

**CONTAINER & CARGO DETAILS**

8. En el campo **Commodity** la descripción del producto se completará automáticamente según el Producto seleccionado por el usuario de la primera pestaña para la reserva.

9. En el campo **Remark** puede ingresar valores alfanuméricos, máximo de 4000 caracteres.

![](_page_19_Picture_133.jpeg)

![](_page_19_Picture_7.jpeg)

![](_page_19_Picture_8.jpeg)

![](_page_20_Picture_284.jpeg)

![](_page_20_Picture_5.jpeg)

![](_page_20_Picture_0.jpeg)

#### **ADDITIONAL INFORMATION**

Search Schedule

- 1. En la sección Additional Information le aparecerá las opciones en la imagen, en la cual no es necesario ingresar información a excepción de embarques con destino Estados Unidos tomar en cuenta el campo U.S. Customs Information.
- Si es un embarque directo, en el campo de House Manifest Filing, seleccionar NO.
- En caso sea el agente de carga, debe seleccionar la opción YES

Si el agente de carga requiere que ONE realice la transmisión AMS del HBL, debe seleccionar la opción By Carrier

En caso la transmisión sea realizada por el cliente a través de su agente en destino, debe seleccionar la opción By NVOCC e ingresar el SCAC Code correspondiente (4 dígitos alfabéticos) **CAMPO MANDATORIO**

![](_page_21_Picture_0.jpeg)

#### **REVIEW BOOKING**

![](_page_21_Picture_110.jpeg)

![](_page_21_Picture_4.jpeg)

![](_page_21_Picture_111.jpeg)

En el campo Review Booking aparecerá el 1.resumen de lo seleccionado, en cada campo puede seleccionar **Edit** \* y editar el campo que requiera. Recomendamos suscribirse en el campo **Email Notification Subscription**. Finalmente dar clic en Submit.

![](_page_22_Picture_0.jpeg)

### PREGUNTAS FRECUENTES Y RESPUESTAS

#### **¿Cuánto tarda en confirmar mi reserva?**

La confirmación de la reserva y booking se envia en un plazo no mayor a dos horas.

#### **¿Una vez haya recibido mi booking ya no puedo hacer cambios?**

Posterior al envío de booking, en caso requiera hacer cambios, deberá enviar un mensaje al correo: pe.ccat@one-line.com. No debe usar la opción Booking Status para solicitar cambios porque bloquea el sistema para registro de matriz.

![](_page_22_Figure_6.jpeg)

If estimated departure date is changed, system will highlight the date and time as follows. (Advance : Blue, Delay : Red)

Edit

ooking Receipt Notice

![](_page_22_Picture_206.jpeg)